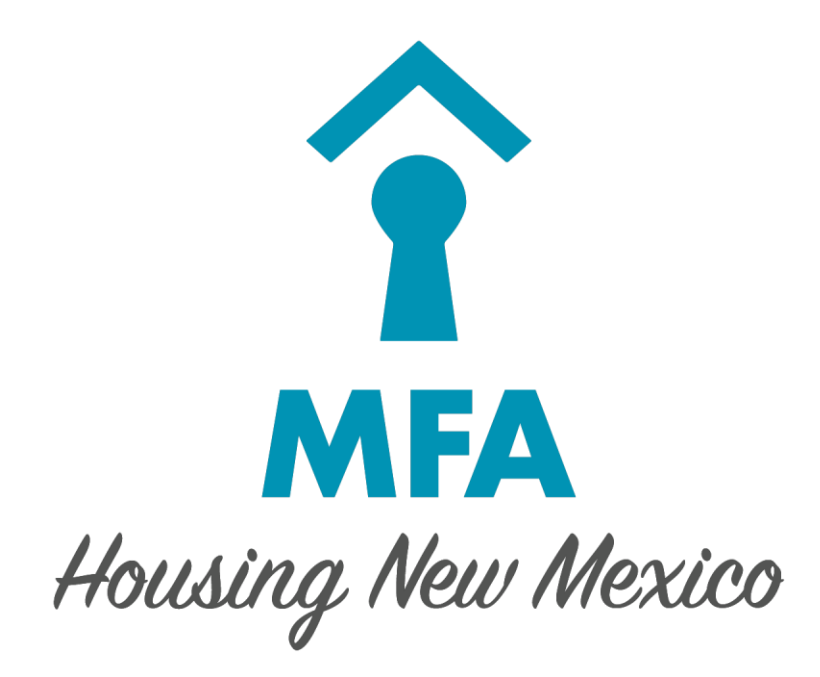

# Secure File Transfer

## User Manual

*November 2019*

### **Table of Contents**

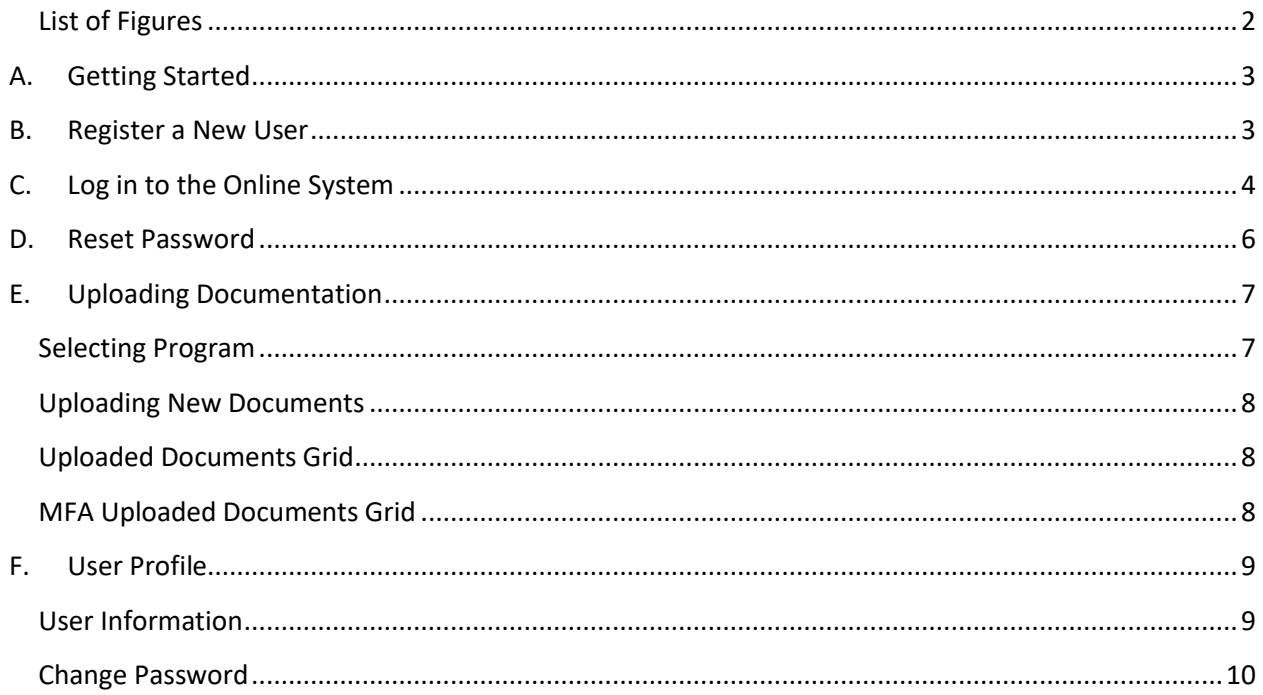

### **List of Figures**

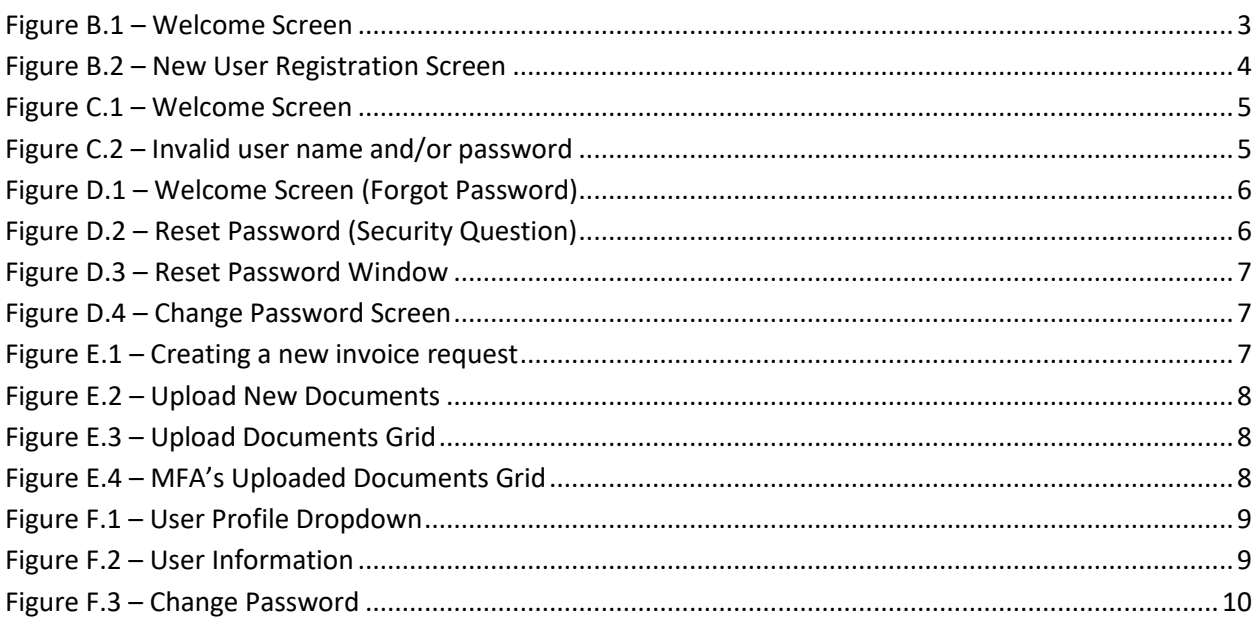

#### **A. GETTING STARTED**

To get started, you will need the following:

- 1. A computer with Chrome, Edge, Firefox, Internet Explorer 11
- 2. Internet access from a computer.
- 3. Web address to access the system: https://mfa.internal.housingnm.org/FileTransfer.

#### **B. REGISTER A NEW USER**

Each user of the system needs an individual account, which must be approved by MFA. If a staff person leaves, MFA must be notified immediately.

1. To register a new user, go to https://mfa.internal.housingnm.org/FileTransfer. You will see the Welcome Screen:

**Secure File Transfer** 

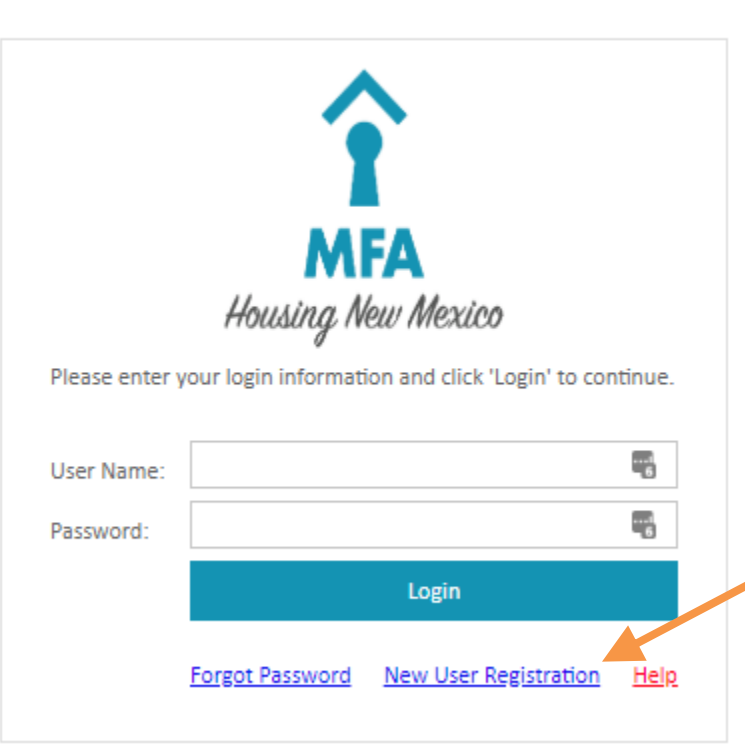

#### **Figure B.1 – Welcome Screen**

- 2. Then click the link for "New User Registration".
- 3. You will then see the New User Registration screen:

#### **New User Registration**

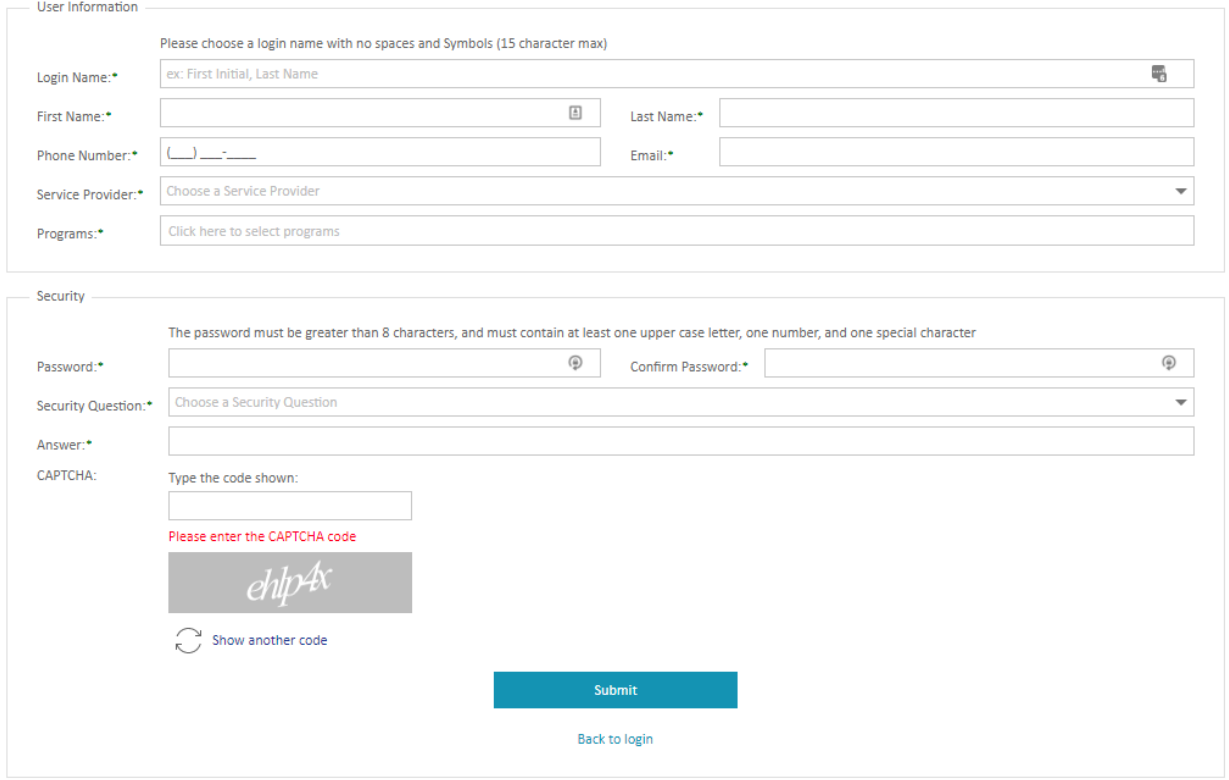

**Figure B.2 – New User Registration Screen**

- 4. Fill in all of the information requested; refer to the descriptions below.
	- a. Requested Login Name This is the username you will use in every time you log in.
	- b. First Name, Last Name, Phone Number, Email
	- c. Service Provider Choose your agency from the drop-down tab.
	- d. Program Select the program(s) you will be uploading documents for.
	- **e.** Password This is the password you will use every time you log in. The password must be greater than 8 characters, and must contain at least one upper case letter, one number, and one special character.
	- f. Select Security Question This question will be used to reset your password. Choose a question from the drop-down tab, making sure to select something you will remember. Please note that this information can be viewed by MFA.
	- g. Answer This is the answer to the security question you have selected. You will need to remember this answer to reset your password. Please note that this information can be viewed by MFA.
	- h. CAPTCHA This code is automatically generated to ensure that user accounts are not created by other computers. Please type in the letters/numbers exactly as they appear; it is case sensitive, so you will need to capitalize based on what is shown.
- 5. Once the information is completed, click the Submit button to request your user account.

The account and access levels are subject to confirmation by MFA. You will receive an email that your request has been submitted. It may take up to two business days to confirm your account. Once it has been confirmed, you will receive another email that your account has been approved.

#### **C. LOG IN TO THE ONLINE SYSTEM**

1. To log in to the system, go to https://mfa.internal.housingnm.org/FileTransfer

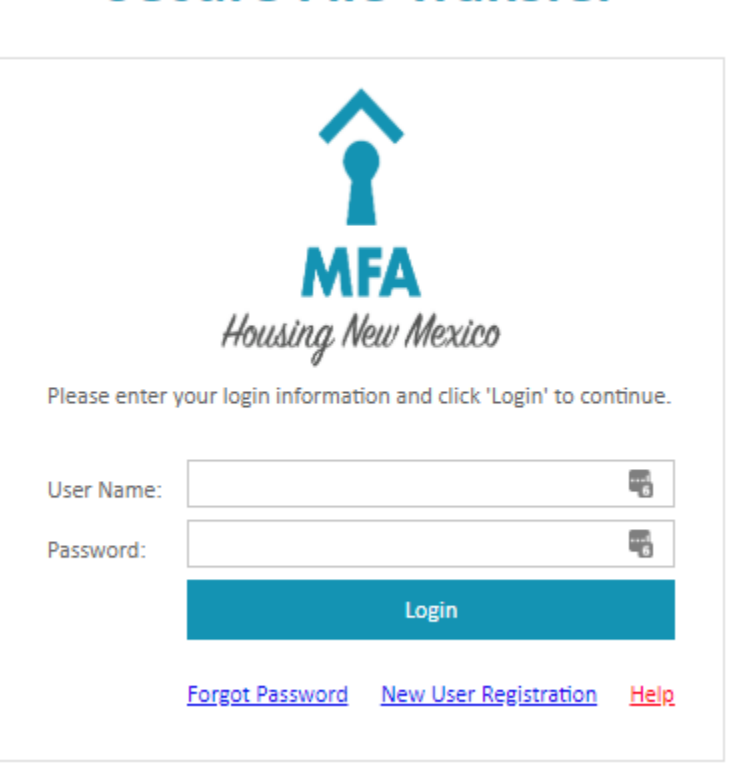

## **Secure File Transfer**

**Figure C.1 – Welcome Screen**

- 2. Enter your user name and password and click Login. If you do not have a user name, please Register as a New User (see Section A, Register a New User).
- 3. If your user name and password are correct, you are now logged in. If your user name and/or password are not correct, you will see the following message at the bottom of the screen:

Invalid Username and/or password, please try again. Login attempt #2. Warning! You will be locked out after 3 invalid login attempts. **Figure C.2 – Invalid user name and/or password**

This means that you will need to reset your password (Section C, next page). If you are locked out, you will need to call an MFA Program Specialist to unlock your account.

#### **D. RESET PASSWORD**

- 1. If you have already seen a message that your account is locked out, you will need to call an MFA Program Specialist to unlock your account before you can reset your password.
- 2. To reset your password, go to https://mfa.internal.housingnm.org/FileTransfer

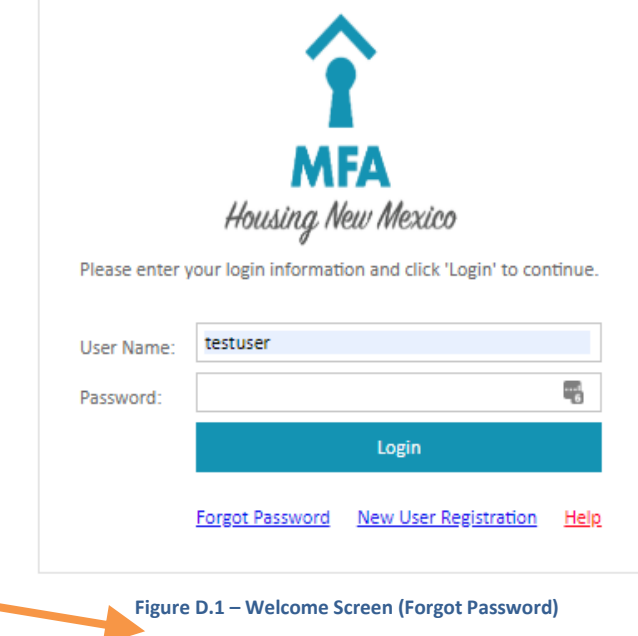

- 3. Type in your user name
- 4. Click "Forgot Password". You will see the Reset Password Screen with your security question:

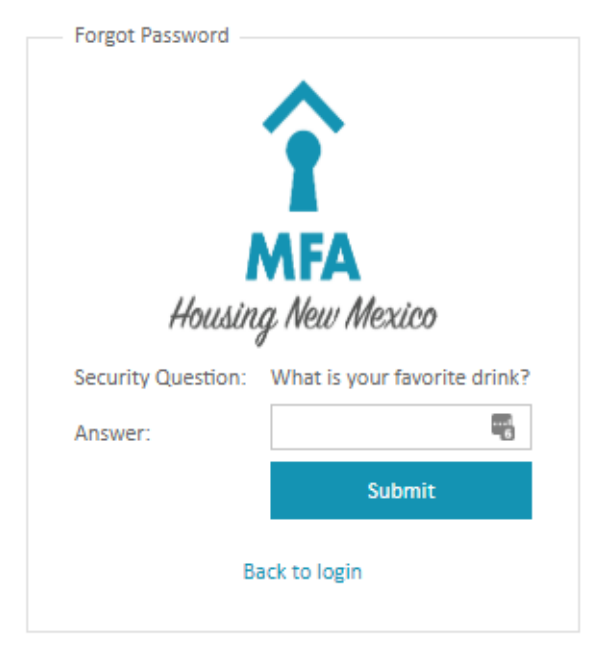

**Figure D.2 – Reset Password (Security Question)**

5. Enter the answer to your security question (the one you selected when you registered for the account), then click Submit

6. You will then see a window letting you know that a new password has been emailed to you:

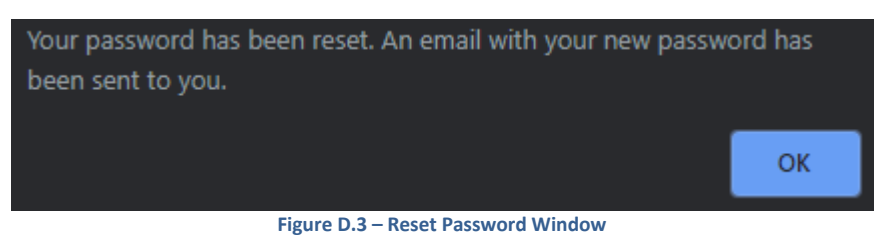

- 7. Check your email to find this new password; the email will be from DoNotReply@housingnm.org, and the password will be random letters and numbers
- 8. Write down or copy this new password and go to the Welcome Screen in your browser (https://mfa.internal.housingnm.org/FileTransfer).
- 9. Enter your user name and the new password, then click login
- 10. You will then see the Change Password Screen:

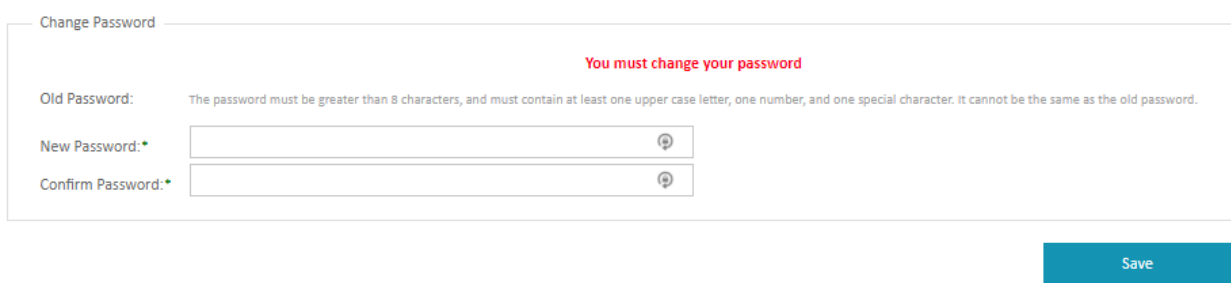

#### **Figure D.4 – Change Password Screen**

- 11. Choose a new password, following the guidelines, and enter it in New Password
- 12. Enter the new password again in Verify New Password and click Change. This is now your password for the system

#### **E.** UPLOADING DOCUMENTATION

#### **Selecting Program**

The main screen shows a panel on the left that includes all the selected programs you requested and were approved for during New User Registration. The selected program will be the program you wish to upload documents for.

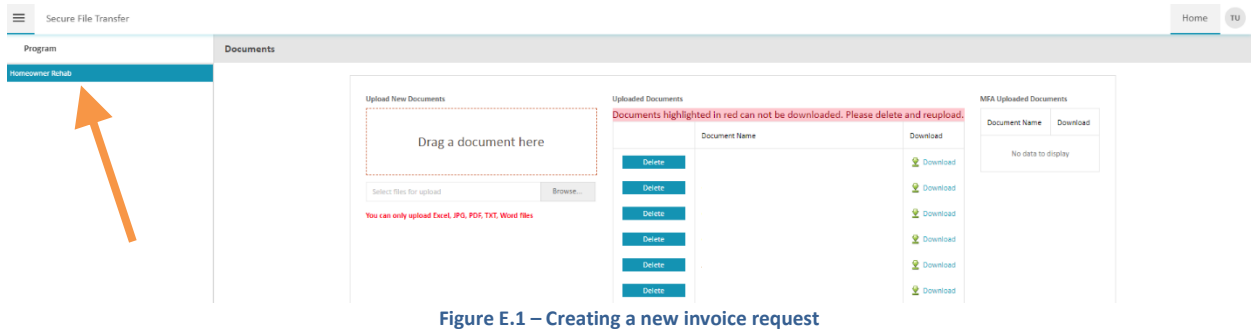

After selecting the programs of your choosing, you will then see the controls to upload documents, view/download currently uploaded documents, and view/download any documents MFA has uploaded to you.

#### **Uploading New Documents**

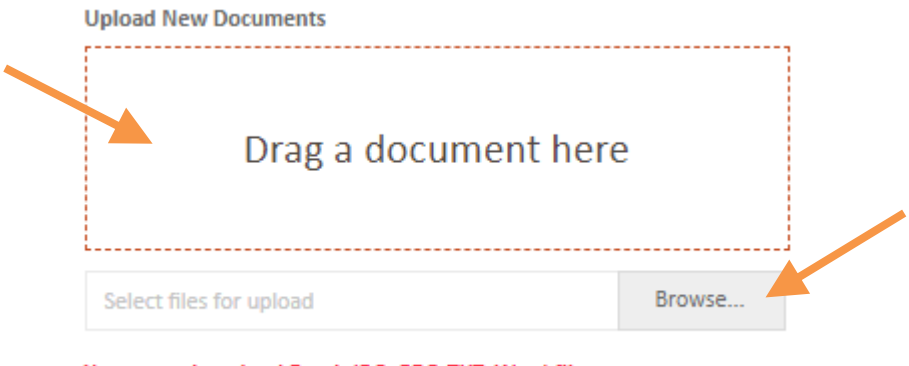

You can only upload Excel, JPG, PDF, TXT, Word files

**Figure E.2 – Upload New Documents**

- 1. This is where you upload your supporting documentation.
- a. You may drag and drop or open the file browser to select your documentsto upload
- 2. Clicking in the large box or the "Browse.." button will open the file browser.

#### **Uploaded Documents Grid**

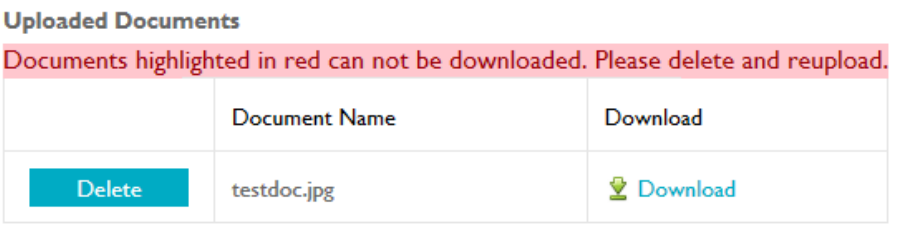

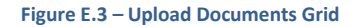

- 1. Once your documents have been uploaded, they will appear in the Uploaded Documents grid.
- 2. You will be able to download the files you have uploaded.
- 3. You will be able to delete files only if they were uploaded by yourself or are missing.

#### **MFA Uploaded Documents Grid**

#### **MFA Uploaded Documents**

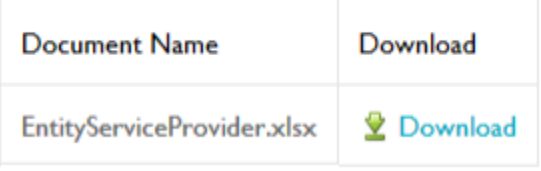

**Figure E.4 – MFA's Uploaded Documents Grid**

- 1. Only documents that have been uploaded from MFA will appear in this grid.
- 2. You will be able to download the files that have been uploaded in this second grid.

#### **F. USER PROFILE**

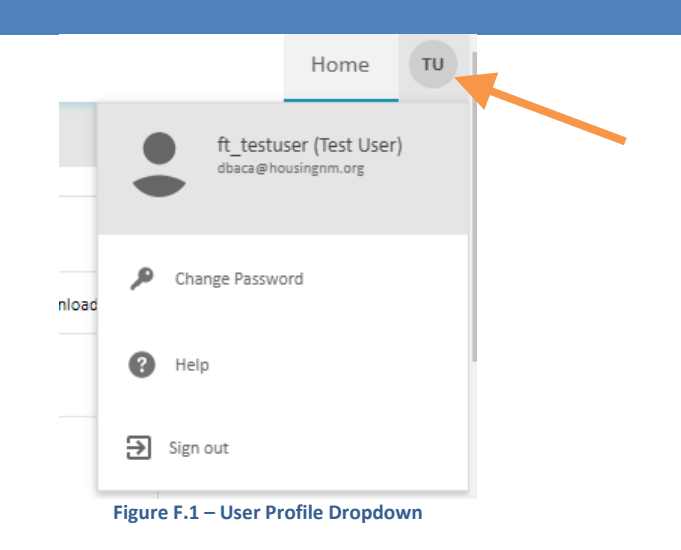

Hovering over the circle with your initials on the top right will show a drop down menu where you can click on the first option with the picture and your user info allows you to change your user information, the second option allows you to change your password, the third opens up the help documentation, and the fourth and final option allows you to sign out of the system.

#### **User Information**

Clicking on the first option with your User Name (Full Name) and email address to open up your user profile to change your First and Last Name, email address, phone number, and your security question and answer. Click save to change your information. All of these fields are required and you will not be able to save your changes if you have left any of them blank.

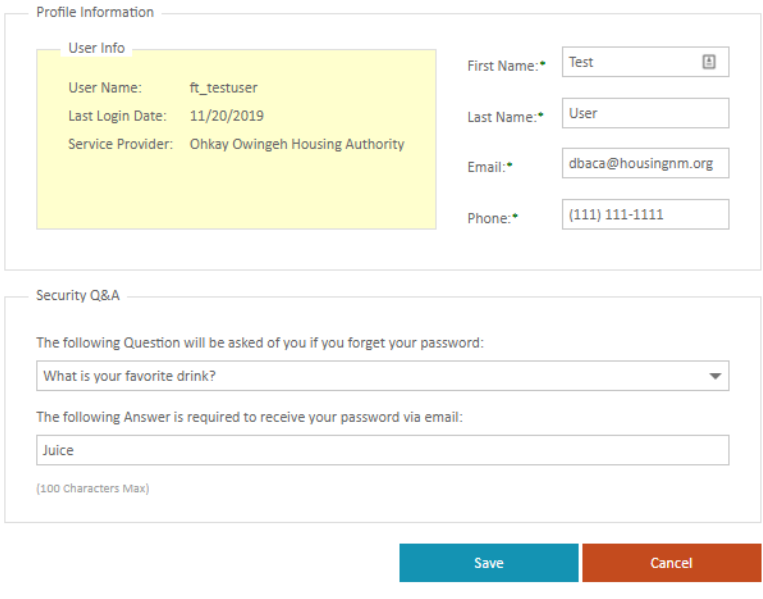

**Figure F.2 – User Information**

#### **Change Password**

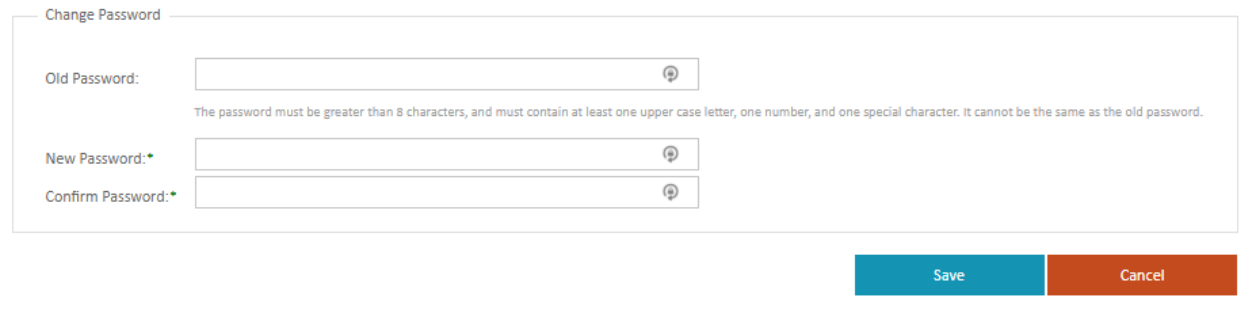

**Figure F.3 – Change Password**

If you wish to change your password, just enter your old (current) password and the new password with confirmation to update your password. All fields are required to save and update your password.